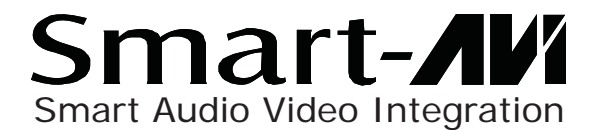

**User Manual - SMTCP**

#### Introduction

With SMTCP you can now control SmartNETX, SmatNETV, AVRouter over the Internet.

#### **Instructions**

#### **Connecting the SMTCP**

(See diagram below)

3.0 RS232/422 converter.

- 1. The frame control interface uses RS422. A full duplex 5 wire balanced communications standard that allows communications to be multi-dropped to more than one Frame.
- 2. Since PC's only come with RS232 ports, a small converter is required to convert the RS232 signals to RS422.
- 3. If you purchased any of the SmartAVI software options you will have received a suitable converter and cable.

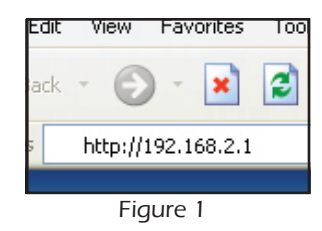

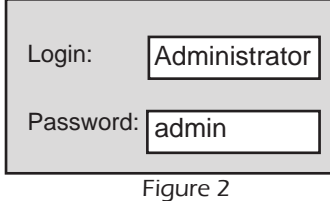

# Installation Diagram

## Operation

- 1. Connect to SMTCP by typing http://192.168.2.1 in the address field of your browser, then click Enter. (Figure 1)
- 2. A login window will open.
- 3. For security reasons, the SMTCP has its own user name and password. When prompted, enter Adminstrator for the SMTCP user name and admin for the SMTCP password. (figure2)
- 4. After accessing the browser, the user will be able to select these 4 functions;
	- **Input/Output Select** to switch to different port in the router.
	- **TCP/IP Settings** to choose another ip address
	- **Admin Password** change your password\*
	- **Logout.**

When changing input output, press update to send the command to the matrix.

\*It is strongly suggested that you change your login and password at this time.

## What's in the box?

The product package should contain the following

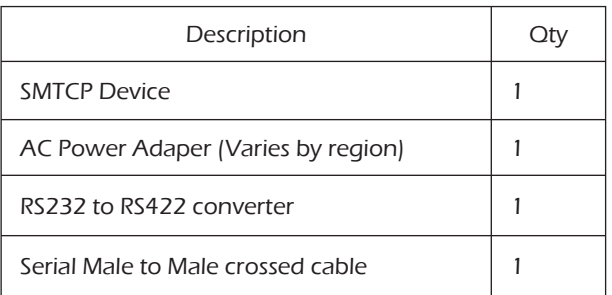

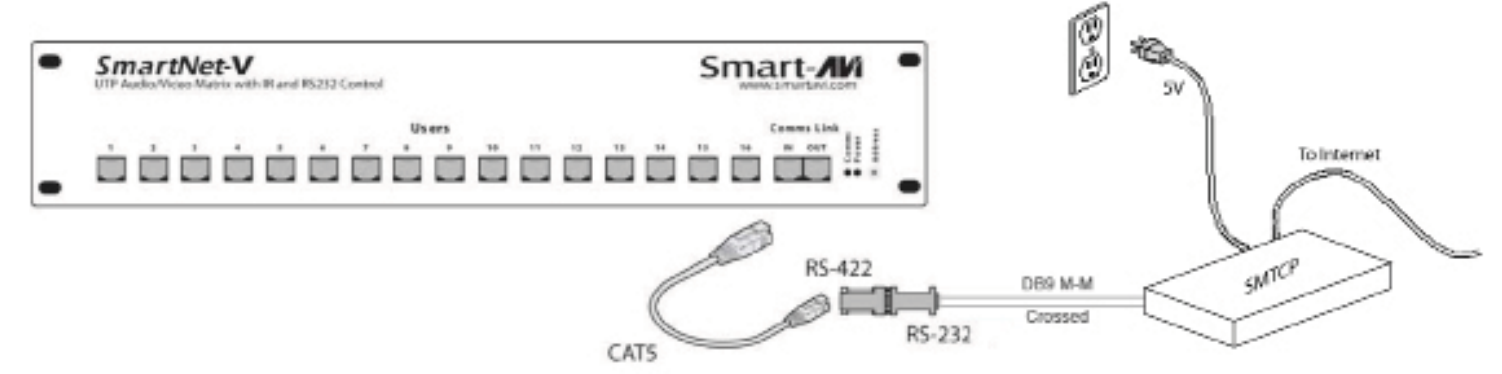

#### Smart-AVI 3111 Winona Ave., Suite 101 - Burbank, California 91504 Phone: (818) 565-0011 - Facsimile: (818) 565-0020